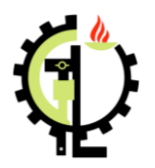

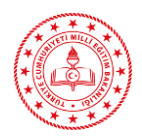

Gebze Mesleki ve Teknik Anadolu Lisesi olarak 22-28 Eylül tarihleri arasında e-okul üzerinden yapılacak olan 9.sınıf alan tercihlerini doğru bir şekilde yapabilmeniz için sizlere bu kılavuzu hazırladık.

Öncelikl[e https://e-okul.meb.gov.tr/](https://e-okul.meb.gov.tr/) adresini kullanmış olduğunuz tarayıcının adres çubuğuna yazınız.

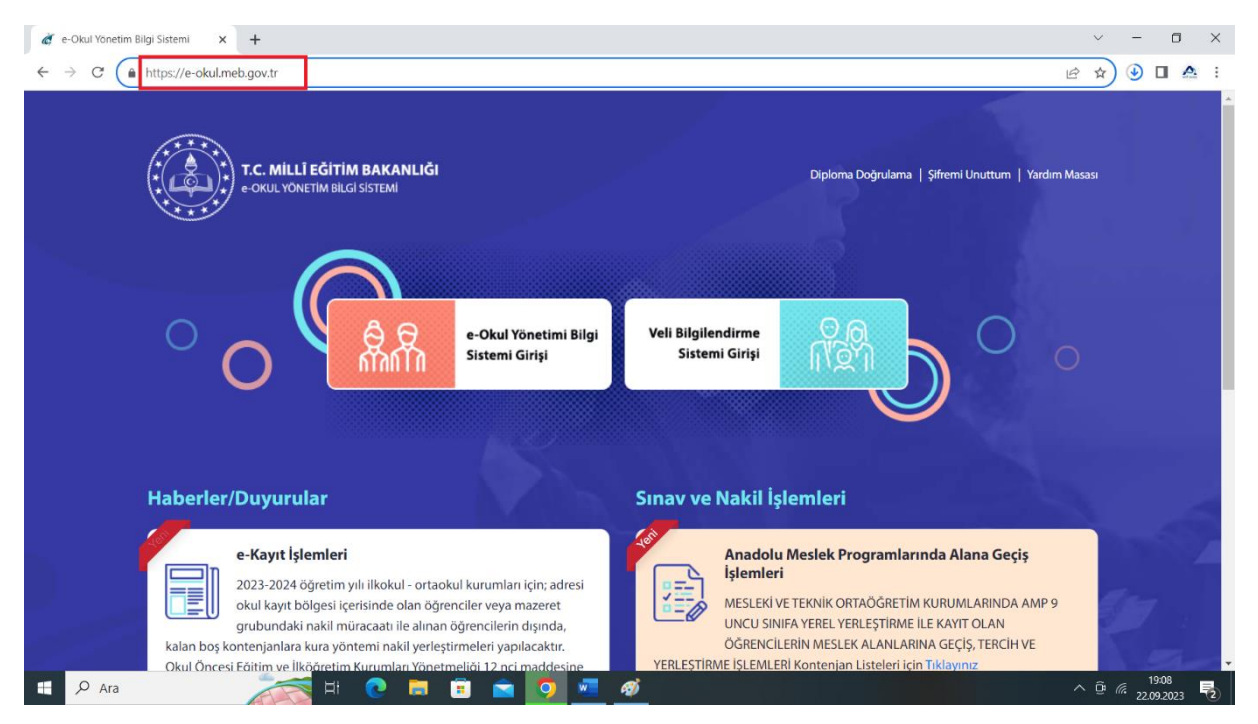

# Açılan sayfada Sınav ve Nakil İşlemeleri Alanından, MESLEKİ VE TEKNİK ORTAÖĞRETİM KURUMLARINDA AMP 9 UNCU SINIFA YEREL YERLEŞTİRME İLE KAYIT OLAN ÖĞRENCİLERİN MESLEK ALANLARINA GEÇİŞ, TERCİH VE YERLEŞTİRME İŞLEMLERİ Kontenjan Listeleri için [Tıklayınız](https://e-okul.meb.gov.tr/SinavIslemleri/AlanGecisIslemleri/ALN11001.aspx)

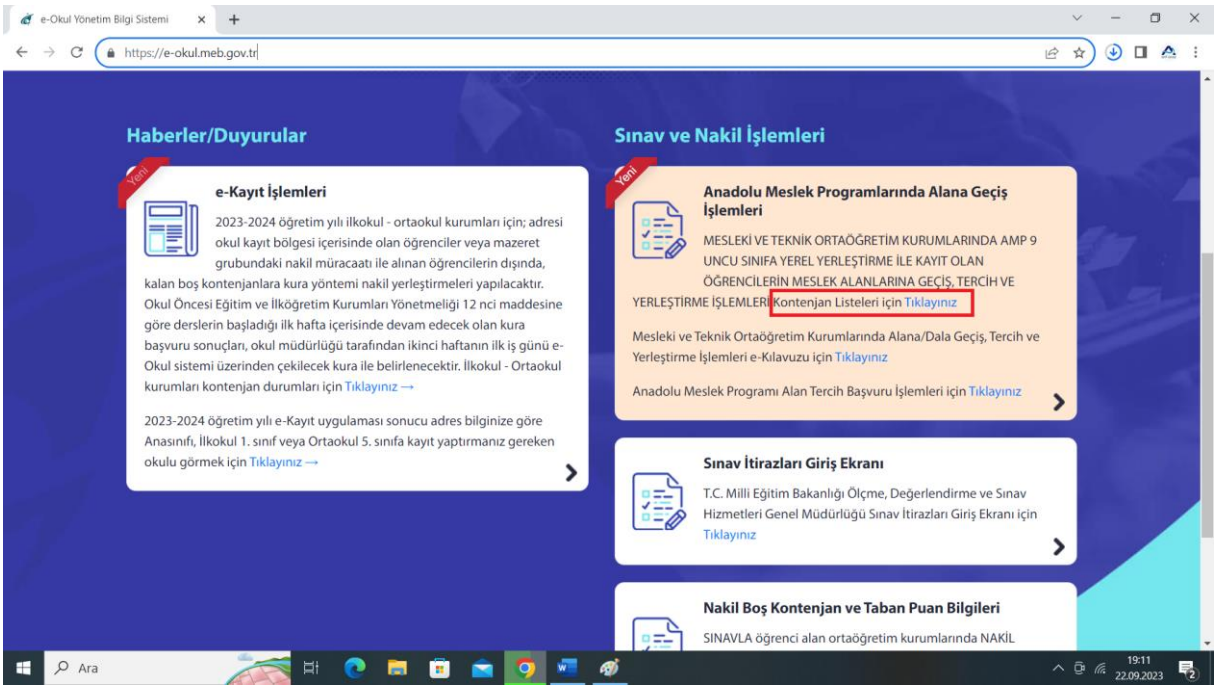

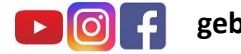

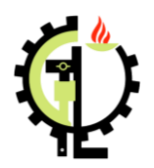

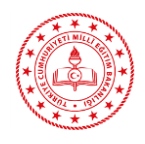

Açılan Sayfada İl, ilçe ve okul bilgilerini girerek listele **butonuna** tıklayınız.

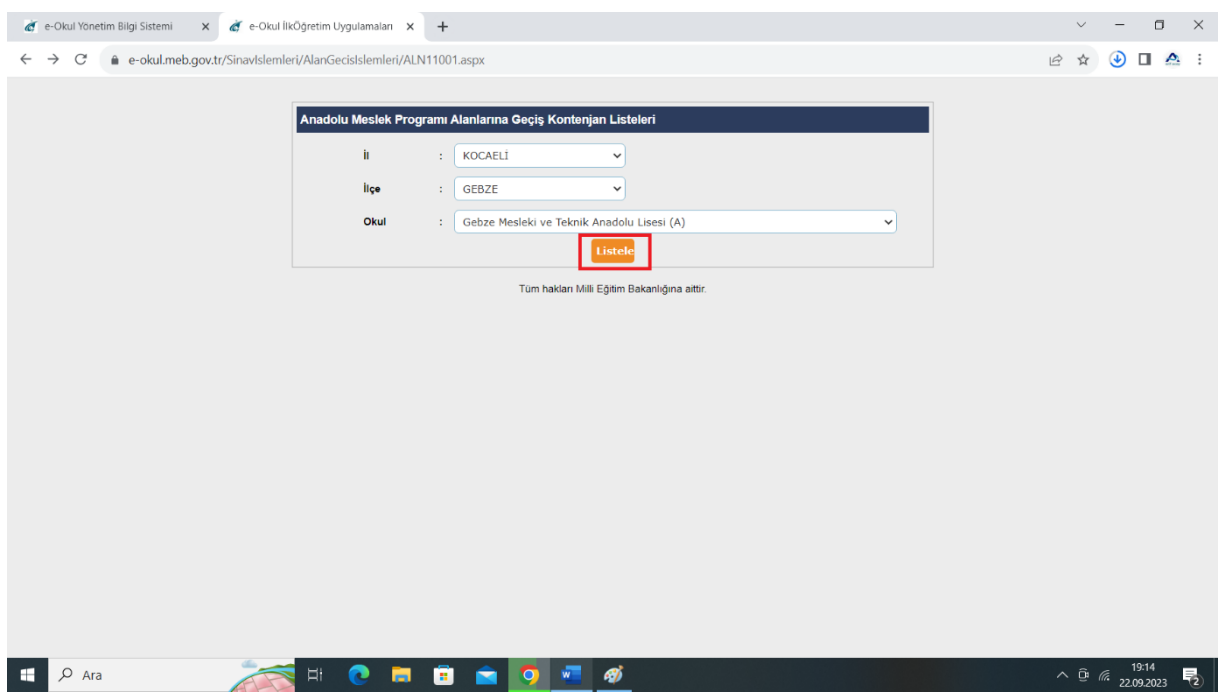

Açılan sayfada ilgili okulun **alan tercih kodlarına** ulaşmış olacaksınız.

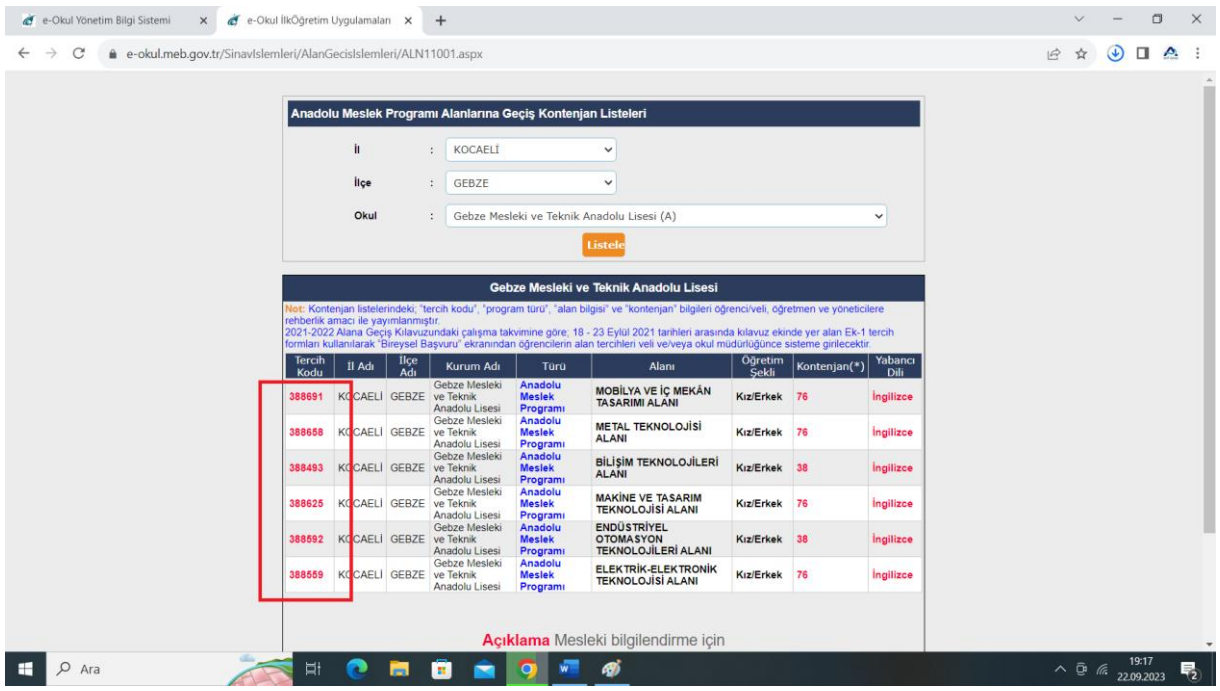

Daha sonra tercih işlemine başlamak için<https://e-okul.meb.gov.tr/> adresinde bulunan,

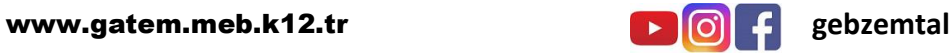

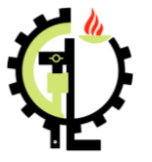

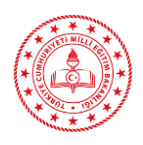

e-Okul Yönetim Bilgi Sistemi  $\times$  +

E

Haberler/Duyurular

okul kavıt bölgesi

kalan boş kontenjanlara kura y Okul Öncesi Eğitim ve İlköğreti

başvuru sonuçları, okul müdür

2023-2024 öğretim yılı e-Kayıt

 $\leftarrow$   $\rightarrow$  C  $\left(\right.$  https://e-okul.meb.gov.tr

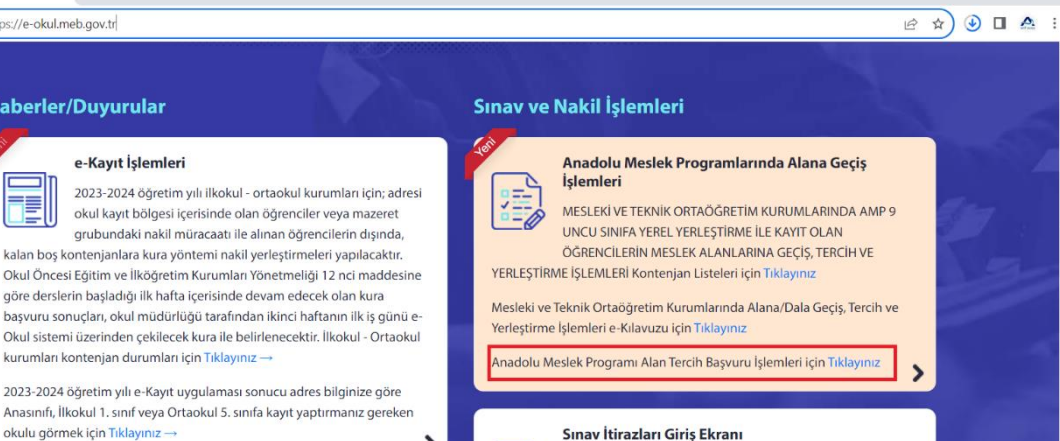

Anasınıfı, İlkokul 1. sınıf veya Or okulu görmek için Tıklayınız -T.C. Milli Eğitim Bakanlığı Ölçme, Değerlendirme ve Sınav Hizmetleri Genel Müdürlüğü Sınav İtirazları Giriş Ekranı için Tiklayınız  $\mathbf{\Sigma}$ Nakil Boş Kontenjan ve Taban Puan Bilgileri 马 SINAVLA öğrenci alan ortaöğretim kurumlarında NAKİL  $P$  Ara **HONO - 0 4**  $\sim$   $\overline{G}$  (k  $\frac{19:11}{22.09.2023}$ 島

Anadolu Meslek Programı Alan Tercih Başvuru İşlemleri için [Tıklayınız](https://e-okul.meb.gov.tr/SinavIslemleri/AlanGecisIslemleri/ALN00001.aspx)

Açılan pencerede istenilen bilgiler doldurularak tercih sayfasına ulaşılacaktır.

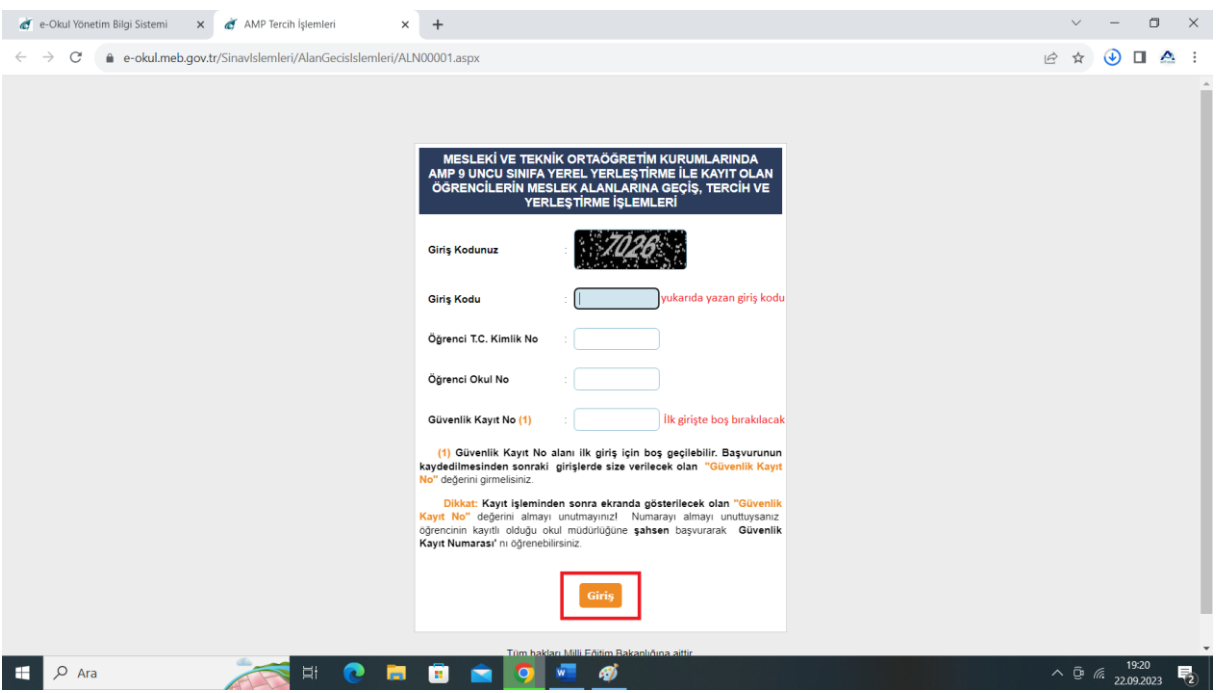

*NOT: Güvenlik Kayıt No ilk girişte boş bırakılacaktır. Tercih işlemleri bittikten sonra sistem tarafından otomatik şekilde oluşturulacak Güvenlik Kayıt No daha sonra yapılacak olan tercih değişikliği işlemlerinde kullanılmak üzere kayıt altına alınmalıdır.*

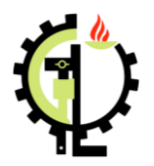

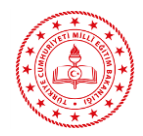

Açılan ekranda 15 adet alan tercih kodu yapılabilmektedir. Seçmiş olduğunuz alan tercihlerini öncelik sırasına göre sıralayarak alan tercih kodları girilmeli ve **ekle butonuna** basılmalıdır.

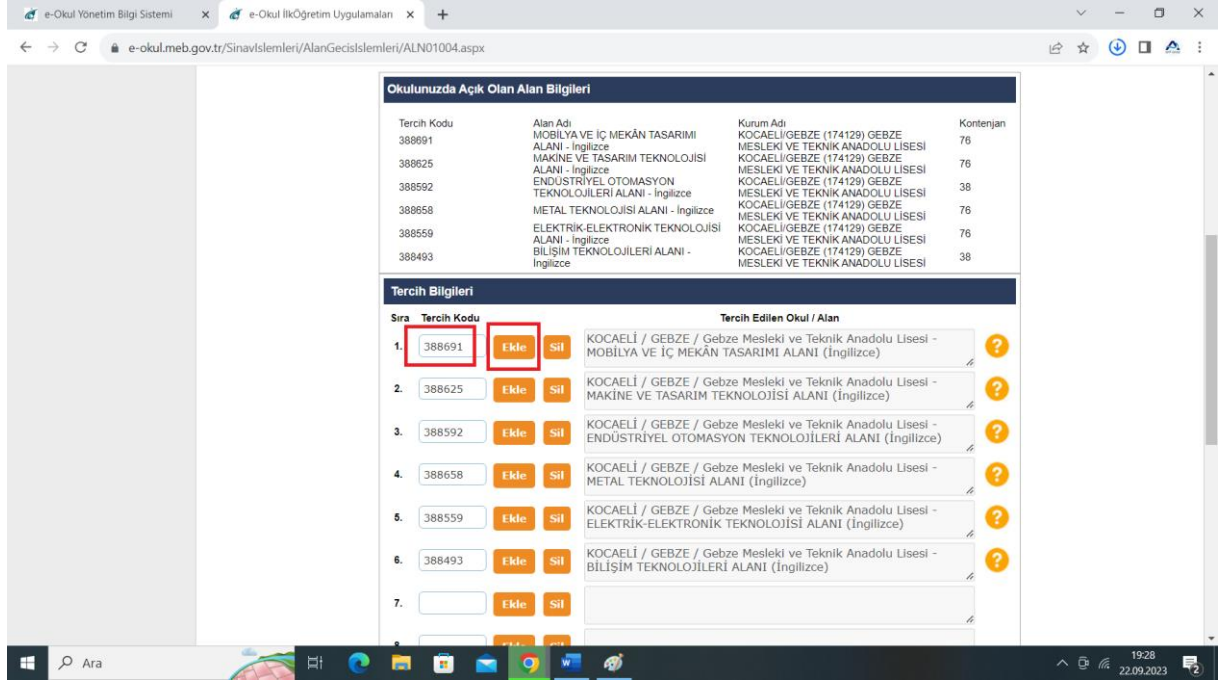

Öncelik sıralaması dikkate alınarak yapılan tercihler yapıldıktan sonra **Kaydet Butonuna** basılmalıdır. Kaydetme işlemi bittikten sonra **Güvenlik Kayıt No** not edilmelidir.

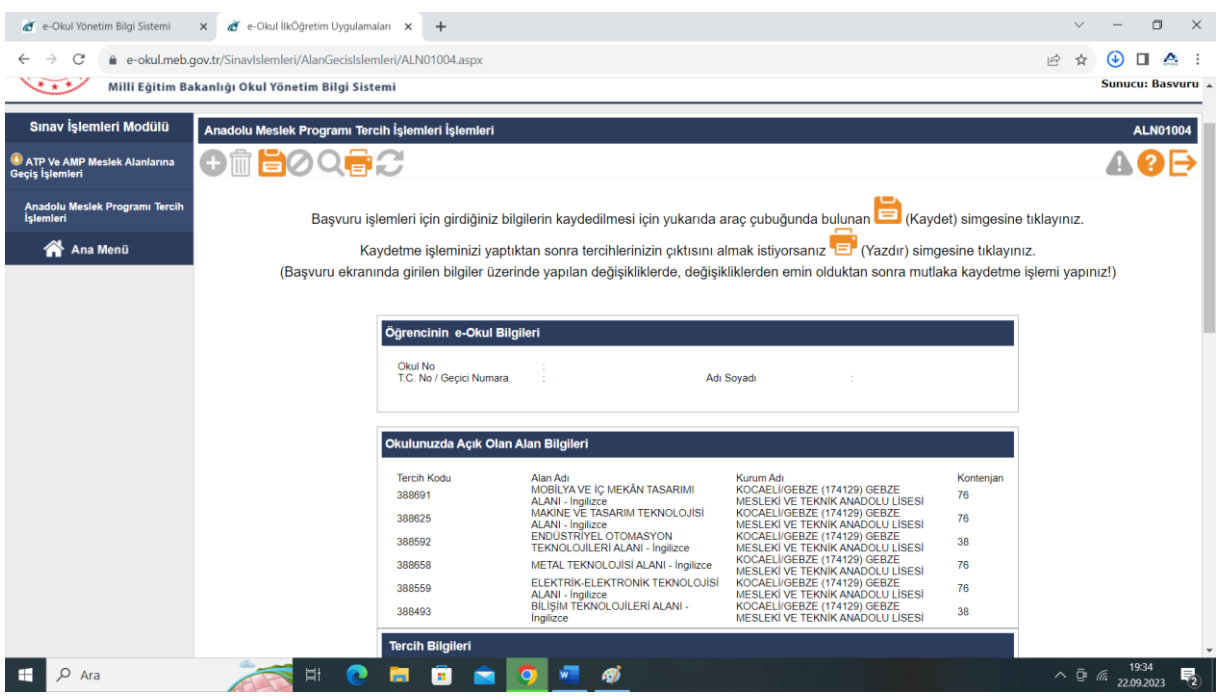

*Gebze Mesleki ve Teknik Anadolu Lisesi olarak Alan Tercihlerinin öğrencilerimiz adına hayırlı olmasını dileriz.*

**İLGİLİ BAĞLANTILAR**

**Alan Tercihi :** <https://e-okul.meb.gov.tr/SinavIslemleri/AlanGecisIslemleri/ALN00001.aspx>

**Kontenjan Listesi:** <https://e-okul.meb.gov.tr/SinavIslemleri/AlanGecisIslemleri/ALN11001.aspx>

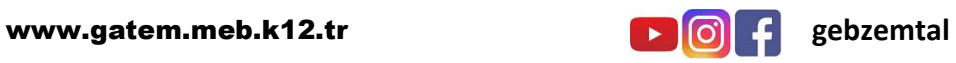